# WEB 面談の方法について~学生の皆さんへ~

キャリア支援課では就職・進路相談(書類添削・面接練習等含む)を WEB 面談(アプリを使用し たビデオ通話)でも対応していますので、ぜひ活用ください。【事前予約要】 操作方法等不明な点があればお電話でご連絡ください。 (江別キャンパス:011-375-8101/新札幌キャンパス:011-802-8625)

【WEB 面談手順】

**1.電話で面談を予約する**

## **2**.**マイクとカメラ機能のあるスマートフォンやパソコンに Microsoft Teams のソフト・アプ リをダウンロード・インストールする。**

【Microsoft Teams のインストール】

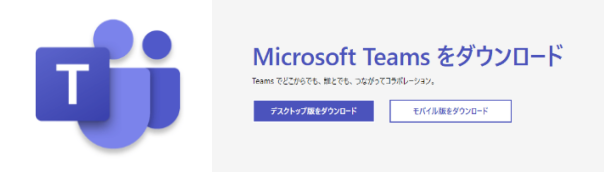

[iPhone, iPad など] App Store から、Microsoft Teams をインストール [Android] Google Play Store から、Microsoft Teams をインストール

[Windows] 下記から、Teams デスクトップ版をダウンロードしてインストール <https://products.office.com/ja-jp/microsoft-teams/download-app>

[macOS] 下記から、Mac 版をダウンロードしてインストール <https://teams.microsoft.com/downloads#allDevicesSection>

インストールができましたら、学生の皆さんの Office365 のアカウント (学籍番号@e.sgu.ac.jp)とパスワードでログインしてください。

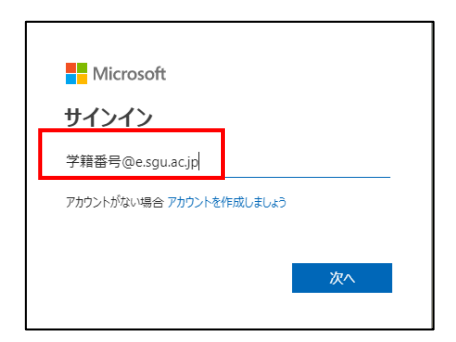

(職場または学校 or 個人用 の選択が出た場合、職場または学校を選択してください)

### **3.当日、面談予定のキャリア支援課職員(またはキャリアドバイザー)のアカウントを検索し、 通話呼び出しする。**

**<iPhone のアプリの例>**

ログイン完了後、アプリの「チャット」を選択し、左上の虫眼鏡のアイコンをタップします。 検索に、キャリア支援課の職員の**各ユーザ名**を入力してください。

≪キャリア支援課職員 ユーザー名≫ kudous⇒キャリア支援課 工藤(法学) saitouk ⇒ キャリア支援課 斎藤(英米、こ発) matudas⇒キャリア支援課 松田(人間、臨床) konnor⇒キャリア支援課 今野(経済、会計、経営)

≪キャリアアドバイザー ユーザー名≫ tamuray⇒キャリアアドバイザー田村(月曜日) fujitah⇒キャリアアドバイザー藤田(水曜日) hirosaki⇒キャリアアドバイザー廣崎 (金曜日)

通話したいユーザが見つかったら、ユーザ名をタップします。 アイコン画像の下の吹き出しのアイコンで、チャットが行えます。 アイコン画像の下のビデオカメラのアイコンでビデオ通話の呼び出しが開始されます。

#### **<Windows のアプリの例>**

アプリの上部の検索欄に、キャリア支援課の職員の**各ユーザ名**を入力してください。

≪キャリア支援課職員 ユーザー名≫ kudous⇒キャリア支援課 工藤(法学) saitouk ⇒ キャリア支援課 斎藤(英米、こ発) matudas⇒キャリア支援課 松田(人間、臨床) konnor⇒キャリア支援課 今野(経済、会計、経営)

≪キャリアアドバイザー ユーザー名≫ tamuray⇒キャリアアドバイザー田村(月曜日) fujitah⇒キャリアアドバイザー藤田(水曜日) hirosaki⇒キャリアアドバイザー廣崎 (金曜日)

左側の「ユーザー」欄に、職員のユーザー名が表示されますので、クリックしてください。 チャット欄の「新しいメッセージの入力」で、メッセージが送信できます。 チャット画面の右上のカメラのアイコンをクリックすると、ビデオ通話の呼び出しが開始されま す。

#### 【WEB 面談利用の際の注意事項】

- 1. 書類添削を希望する場合は、事前にチャットにて添削を希望する書類のデータ(ワードや 写真)をお送りください。
- 2. 面接練習の場合は、事前に提出した書類のデータ(ワードやコピー)をチャットにてお送り ください。
- 3. 通話内容をチャットの文面を含めて、録音・録画すること、また面談内容を SNS を含むイ ンターネット上にアップロードすることはご遠慮ください。

キャリア支援課